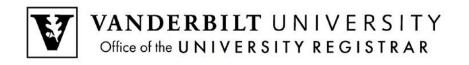

# **User Guide**

DUS Application Submission

A step by step guide to submit an application for the Division of Unclassified Studies. The application is available here: <u>https://enroll.vanderbilt.edu/apply/?pk=DUS</u>.

# Contents

| Creating an Account                                                   | . 2 |
|-----------------------------------------------------------------------|-----|
| Start New Application                                                 |     |
| Application Instructions                                              |     |
| Personal Background                                                   | . 5 |
| Application Information                                               | . 6 |
| Parental Information (Pre-Freshman only)                              | . 7 |
| Academic History                                                      | . 7 |
| Statement of Good Standing (Pre-Freshmen and Transient Students only) | . 7 |
| Signature                                                             | . 8 |
| Review                                                                | . 9 |
| Application Status                                                    | . 9 |

# **Creating an Account**

1. Select Create an Account to start a new application.

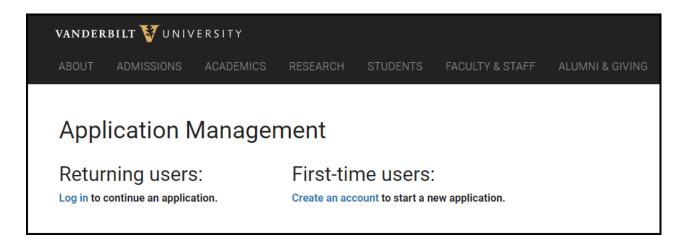

2. Enter your email, first name, last name, and birthdate. Click Continue.

| Register              |                                                      |
|-----------------------|------------------------------------------------------|
| To register for an ac | count, please enter the information requested below. |
| Email Address         |                                                      |
| First Name            |                                                      |
| Last Name             |                                                      |
| Birthdate             | ✓ ✓ ✓                                                |
| Continue              |                                                      |

3. A temporary pin will be emailed.

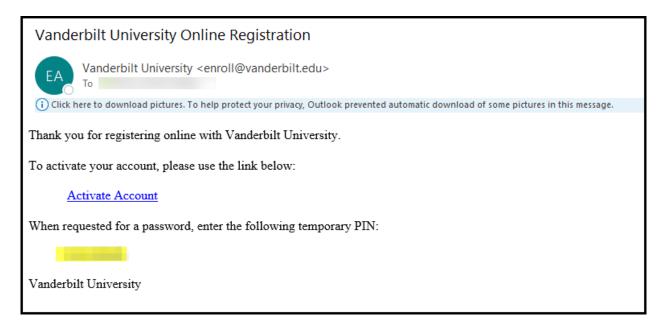

4. Enter the pin and select Login.

| Login                                                        |                                        |                                                                                 |                                                                                                    |
|--------------------------------------------------------------|----------------------------------------|---------------------------------------------------------------------------------|----------------------------------------------------------------------------------------------------|
| A temporary PIN                                              | has been sent to your email address. I | If you do not receive this message in the next few minutes, please check your j | unk mail folder.                                                                                   |
| Email<br>Account<br><b>Temporary PIN</b><br><b>Birthdate</b> |                                        | switch                                                                          | G       Login with Google         f       Login with Facebook         in       Login with LinkedIn |
| Login                                                        |                                        |                                                                                 |                                                                                                    |

5. Create a new password and click Set Password.

| Set Password                            |                                                                                                    |  |  |  |  |  |  |
|-----------------------------------------|----------------------------------------------------------------------------------------------------|--|--|--|--|--|--|
| To protect the secu                     | rity of your account, please specify a new password. The password must meet complexity requirements.                                                                           |  |  |  |  |  |  |
| New Password<br>New Password<br>(again) | <ul> <li>At least one letter</li> <li>At least one capital letter</li> <li>At least one number</li> <li>Be at least 12 characters</li> <li>New passwords must match</li> </ul> |  |  |  |  |  |  |
| Set Password                            |                                                                                                    |  |  |  |  |  |  |

# **Start New Application**

1. Select Start New Application.

| Application Management                                      |                       |        |         |           |
|-------------------------------------------------------------|-----------------------|--------|---------|-----------|
| Your Applications                                           |                       |        |         |           |
| Туре                                                        |                       | Status | Started | Submitted |
| You have not yet started an application using this account. |                       |        |         |           |
|                                                             | Start New Application |        |         |           |

2. Select Create Application.

| Start New Application            | × |
|----------------------------------|---|
| 2021                             |   |
| Division of Unclassified Studies |   |
|                                  |   |
|                                  |   |
|                                  |   |
|                                  |   |
| Create Application Cancel        |   |

3. Confirm Division of Unclassified Studies is selected and click **Open Application**.

| Application Details |                                                                                                    |  |  |
|---------------------|----------------------------------------------------------------------------------------------------|--|--|
| Started<br>Status   | 04/16/2021<br>In Progress<br>2021<br>O Next Steps at Vanderbilt University<br>O Bass Military Scholars Program<br>O Division of Unclassified Studies |  |  |
| Open App            | Dication Cancel                                                                                                    |  |  |

#### **Application Instructions**

Read through the application instructions. Auditors should not apply through this link. More information about auditing is available here: <u>https://registrar.vanderbilt.edu/dus/auditors.php</u>.

| Home<br>Application Instructions<br>Personal Background | Application Instructions                                                                                                    |
|---------------------------------------------------------|----------------------------------------------------------------------------------------------------|
| Application Information<br>Academic History             | Thank you for your interest in the Division of Unclassified Studies! The following types of non-degree seeking students may apply to take undergraduate courses for credit:                                                                                                    |
| <u>Signature</u><br><u>Review</u>                       | <ul> <li>Adult Learners – Community members not pursuing a Vanderbilt degree</li> <li>Pre-Freshmen – Junior and senior high school students who wish to supplement their secondary schooling</li> <li>Transient Students – Degree-seeking students from other colleges and universities</li> </ul> |
|                                                         | Auditors (Do not apply through this link)<br>If you are a faculty/staff member who would like to audit or take a class for credit, or an interested person not affiliated with<br>Vanderbilt who wishes to audit a Vanderbilt course, please apply here.                                           |
|                                                         | Continue                                                                                                    |

Adult learners, pre-freshmen, and transient students should select Continue.

#### **Personal Background**

Enter the personal background information. Select **Continue** to move on to the Application Information.

- Name
- Addresses
- Telephone Numbers
- Biographical Information
- Citizenship

| Home<br>Application Instructions<br>Personal Background | Personal                 | Background     |        |
|---------------------------------------------------------|--------------------------|----------------|--------|
| Application Information                                 | Name                     |                |        |
| Academic History                                        | First (Given)            | Jane           |        |
| Signature                                               | Middle                   |                |        |
| Review                                                  | Last (Family)            | Smith          |        |
|                                                         | Suffix                   | <b>~</b>       |        |
|                                                         | Preferred First          |                |        |
|                                                         | Other Last Names<br>Used |                |        |
|                                                         | Addresses                |                |        |
|                                                         | Permanent Address        |                | Delete |
|                                                         | Country                  | United States  |        |
|                                                         | Street Address           |                |        |
|                                                         | City                     |                |        |
|                                                         | State                    | Select State 🗸 |        |
|                                                         | Postal Code              |                |        |

#### **Application Information**

- 1. Fill out the Application Information. You will want to be certain that you select the correct applicant type.
  - Adult Learners Community members not pursuing a Vanderbilt degree
  - **Pre-Freshmen** Junior and senior high school students who wish to supplement their secondary schooling
  - Transient Students Degree-seeking students from other colleges and universities
- 2. Select **Add Course** to enter your course preferences. Course information can be found in the <u>Schedule of</u> <u>Classes</u>.

| Example:           |                                                                                                    |   |
|--------------------|----------------------------------------------------------------------------------------------------|---|
| Course of Interest |                                                                                                    | × |
| Subject Area       | HIST                                                                                                    |   |
| Course Number      | 1039                                                                                                    |   |
| Section Number     | 01                                                                                                    |   |
| Course Title       | Global History 1453 to Present                                                                                     |   |
| Day(s)             | <ul> <li>Monday</li> <li>Tuesday</li> <li>Wednesday</li> <li>Thursday</li> <li>Friday</li> <li>Saturday</li> </ul> |   |
| Course Time        | 8am-9:15am                                                                                                    |   |
| Credit Hours       | 3                                                                                                    |   |
| Repeat Course      | No 🗸                                                                                                    |   |
|                    |                                                                                                    |   |
| Save Cancel        |                                                                                                    |   |

#### **Parental Information (Pre-Freshman only)**

Pre-freshmen should enter contact information for at least one parent. Parent type can be selected from the Type drop down.

#### **Academic History**

- 1. Adult Learners and Transient Students should enter all colleges that they have attended. Pre-freshmen should enter their high school information.
- 2. Click **Add Institution** and fill out the popup window. Click **Save**.

| Add Institution |                        | × |
|-----------------|------------------------|---|
| Institution     |                        |   |
| Country         | United States 🗸        |   |
| City            |                        |   |
| State           | Select State 🗸         |   |
| Dates Attended  | <b>~ v</b> to <b>~</b> |   |
| Level of Study  | ~                      |   |
|                 |                        |   |
|                 |                        |   |
|                 |                        |   |
|                 |                        |   |
|                 |                        |   |
|                 |                        |   |
|                 |                        |   |
|                 |                        |   |
|                 |                        |   |
| Save Cancel     |                        |   |

#### Statement of Good Standing (Pre-Freshmen and Transient Students only)

1. Pre-Freshmen must request their high school principal or guidance counselor certify that the student is eligible to enroll in classes. Transient students must request their dean or registrar to certify the student is in good standing.

| 2. | Select Add Recommende | r and fill | out the | popup | window. |
|----|-----------------------|------------|---------|-------|---------|
|----|-----------------------|------------|---------|-------|---------|

| Add Recommender | ×                                                                                                    |
|-----------------|----------------------------------------------------------------------------------------------------|
| Prefix          | $\sim$                                                                                                    |
| First Name      |                                                                                                    |
| Last Name       |                                                                                                    |
| Organization    |                                                                                                    |
| Position/Title  |                                                                                                    |
| Telephone       |                                                                                                    |
| Email           |                                                                                                    |
|                 | Note: Use your recommender's institutional or corporate email address. Submissions from<br>anonymous email addresses (Gmail, Hotmail, Yahoo) may be subject to additional review. |
|                 | Your name will be displayed to recommender as:<br>Jane Smith Change                                                                                                    |
| Send To Recomm  | ender Cancel                                                                                                    |

**Note**: The recommender will receive an email with a link to the form. Once the form is completed, the applicant checklist will update.

### Signature

Type your legal name in the text box and select **Continue**.

| Home<br>Application Instructions                                   | Signature                                                                                                    |
|--------------------------------------------------------------------|----------------------------------------------------------------------------------------------------|
| Personal Background<br>Application Information<br>Academic History | I hereby agree to be bound by all policies, procedures, and regulations of Vanderbilt University, both those presently existing and those subsequently amended or adopted, including the Honor System.                                                                                                    |
| Statement of Good Standing<br>Signature                            | I certify that all information submitted in the admission process is my own work, factually true, and honestly presented. If I provide<br>false information, I understand that I may be subject to a range of possible disciplinary actions, including admission revocation,<br>expulsion, or revocation of course credit, grades, and degree. |
| <u>Review</u>                                                      | A \$50 (USD) nonrefundable application fee is due upon application submission.                                                                                                    |
|                                                                    | In place of your signature, please type your full legal name:                                                                                                    |
|                                                                    | Continue                                                                                                    |

#### **Review**

1. The review page will alert the applicant to any missing information. All required information must be entered before the application can be submitted.

#### Example:

| Re   | Review                                                                                                    |                                                           |  |  |  |  |
|------|----------------------------------------------------------------------------------------------------|-----------------------------------------------------------|--|--|--|--|
|      | We have detected the following errors with your application.<br>These errors must be corrected before submission. |                                                           |  |  |  |  |
|      | Section                                                                                                    | Required Field or Error                                   |  |  |  |  |
|      | Personal Background                                                                                               | Missing state of birth                                    |  |  |  |  |
|      | Application Information                                                                                           | Missing your description of reasons for seeking admission |  |  |  |  |
|      | Statement of Good<br>Standing                                                                                     | Please include 1 recommender                              |  |  |  |  |
|      | Signature                                                                                                    | Missing signature                                         |  |  |  |  |
|      |                                                                                                    |                                                           |  |  |  |  |
| Save | e for Later                                                                                                    |                                                           |  |  |  |  |

2. Once all required information is entered, click **Submit Application**.

| Home<br>Application Instructions<br>Personal Background<br>Application Information         | Review             | your application a | and are ready to submit it, click Submit Application. |
|--------------------------------------------------------------------------------------------|--------------------|--------------------|-------------------------------------------------------|
| <u>Academic History</u><br><u>Statement of Good Standing</u><br><u>Signature</u><br>Review | Submit Application | Save for Later     |                                                       |

3. Certify application accuracy and click **OK**.

| enroll.vanderbilt.edu says                                                                                                    |    |        |  |  |
|----------------------------------------------------------------------------------------------------|----|--------|--|--|
| I acknowledge that I will be unable to make changes to my application<br>after I submit it online. I have ensured that my application is accurate,<br>complete, and ready for submission. |    |        |  |  |
|                                                                                                    | ОК | Cancel |  |  |

## **Application Status**

In the application status portal, applicants can pay the \$50 application fee, review checklist items, and view admission decision.

Please contact the YES Help Line at <u>yes@vanderbilt.edu</u> or 615-343-4306 if you have questions or need additional assistance.